**FAQ paper HP WallArt Solution**

## **Latest Features: Usability improvements**

## **May 2015**

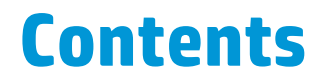

#### **[Customize the designer experience](#page-1-0)**

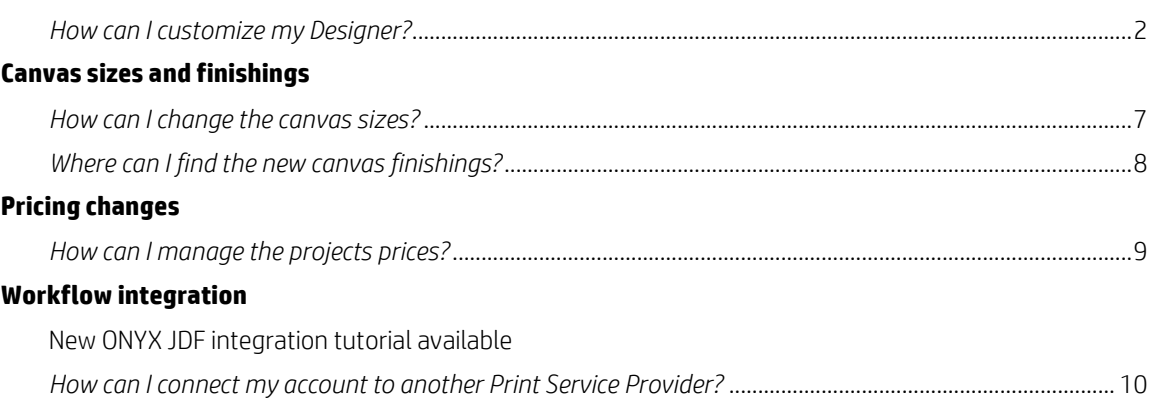

#### **Learn more [hp.com/go/l](http://www.hp.com/go/getupdated)atex**

© Copyright 2015 Hewlett-Packard Development Company, L.P. The information contained herein is subject to change without notice. The only warranties for HP products and services are set forth in the express warranty statements accompanying such products and services. Nothing herein should be construed as constituting an additional warranty. HP shall not be liable for technical or editorial errors or omissions contained herein.

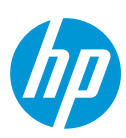

hp

## <span id="page-1-0"></span>**Customize the designer experience**

From now on, you can customize the designing experience of your HP WallArt Designer, by showing or hiding different steps through the following designer options.

## <span id="page-1-1"></span>*How can I customize my Designer?*

1. Click on the settings wheel

**HP WallArt Solution** 

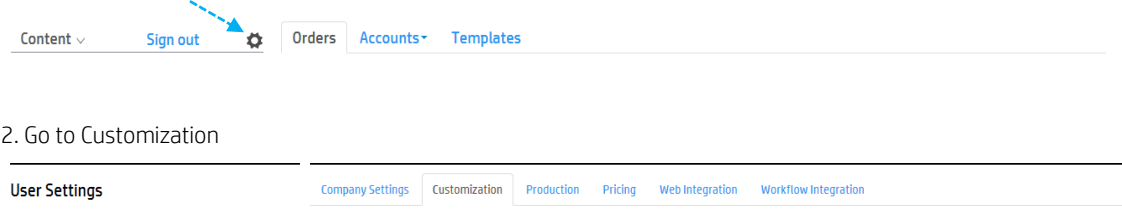

#### The Designer options will be activated by default as in the image below:

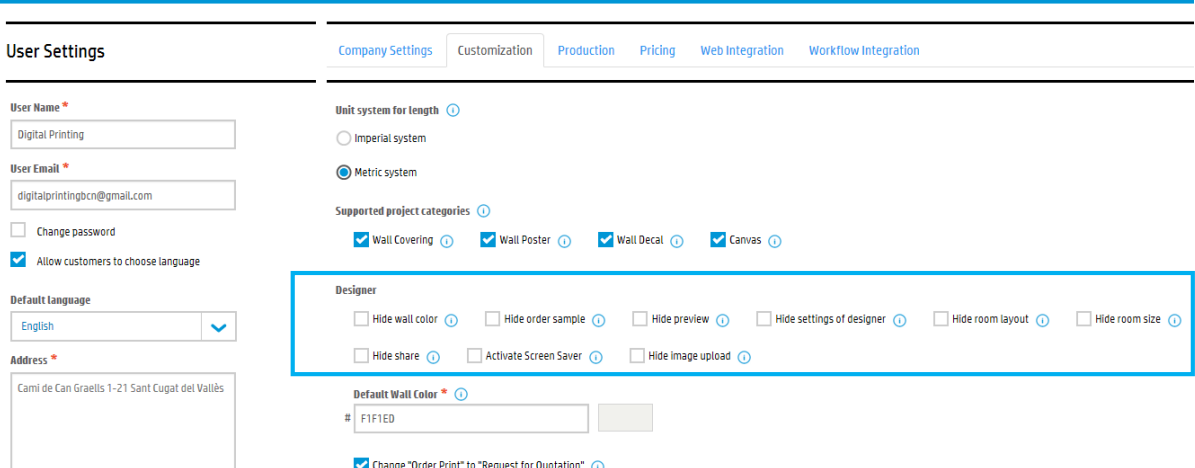

#### In this case, the designer will not skip any of the steps that we currently follow:

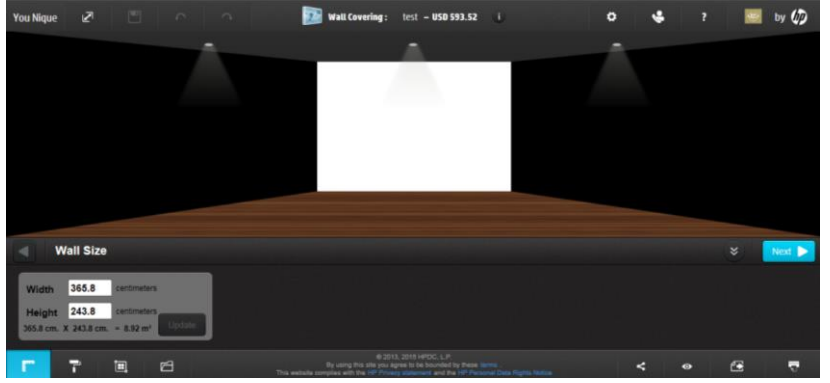

#### **Learn more [hp.com/go/l](http://www.hp.com/go/getupdated)atex**

© Copyright 2015 Hewlett-Packard Development Company, L.P. The information contained herein is subject to change without notice. The only warranties for HP products and services are set forth in the express warranty statements accompanying such products and services. Nothing herein should be construed as constituting an additional warranty. HP shall not be liable for technical or editorial errors or omissions contained herein.

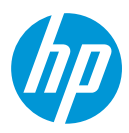

.<br>.

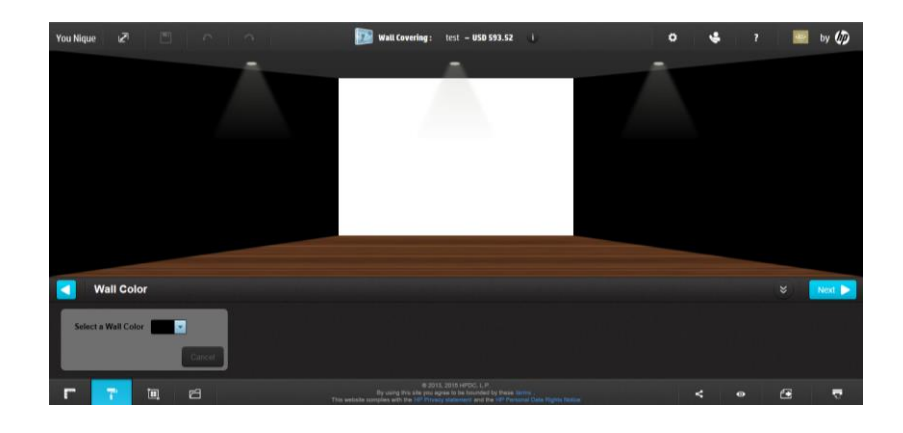

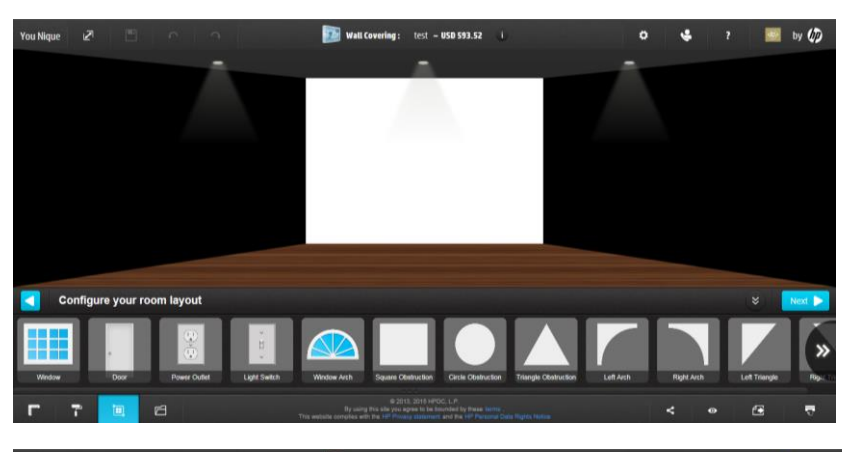

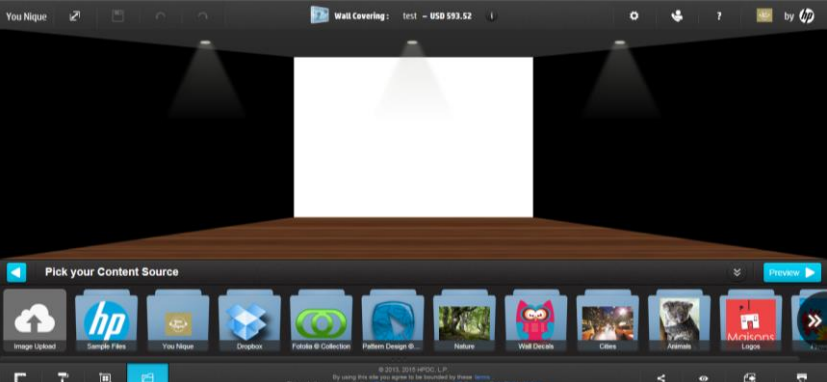

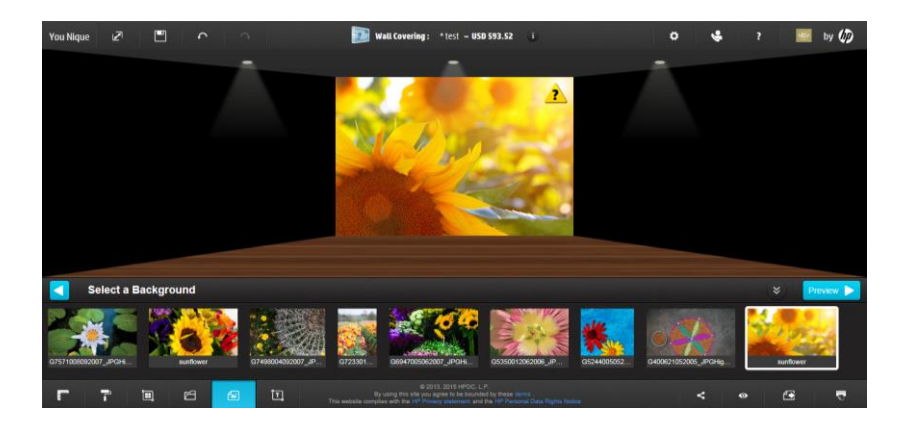

### **Learn more [hp.com/go/l](http://www.hp.com/go/getupdated)atex**

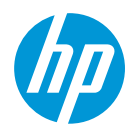

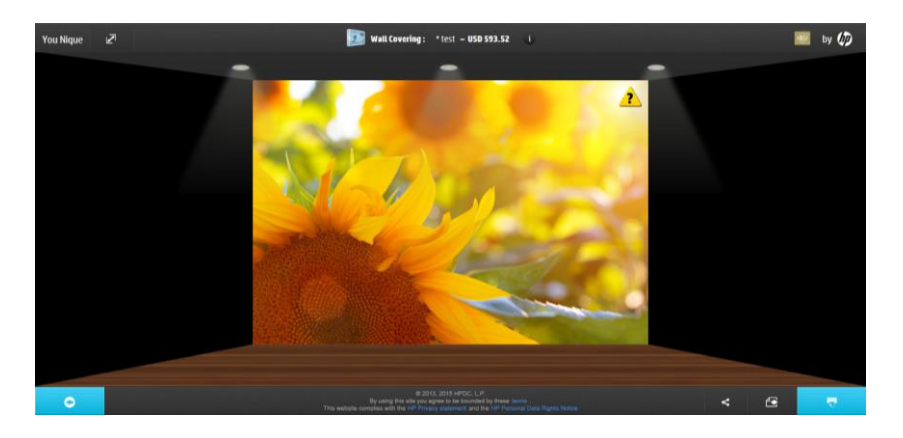

To configure the Designer avoiding the step/steps that you don't want to apply for your project you will need to mark the check box to hide the option/options as in the image.

3. Hide one step

Example: we want to hide the 'room layout' remembering to update the settings after the selection in the Update settings box.

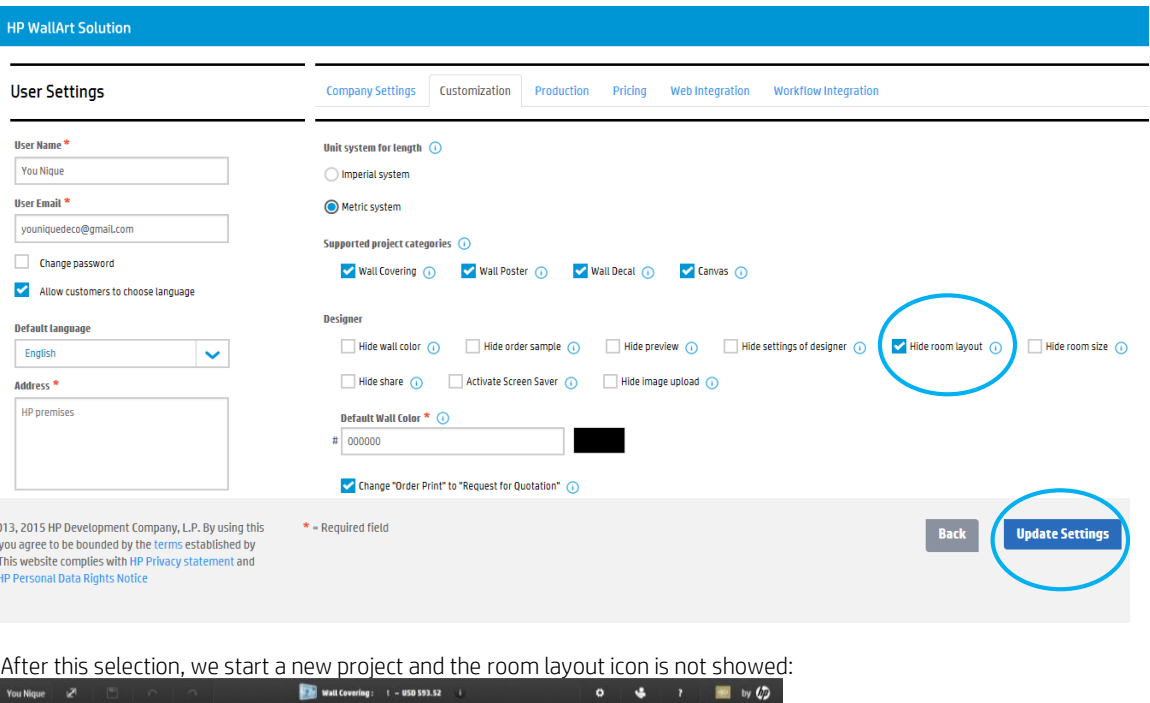

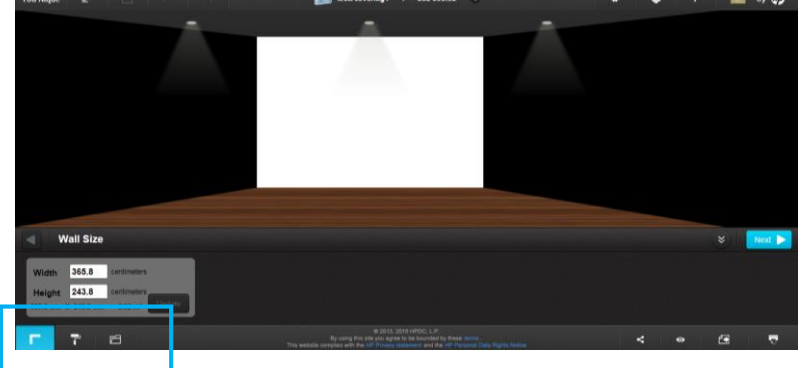

### **Learn more [hp.com/go/l](http://www.hp.com/go/getupdated)atex**

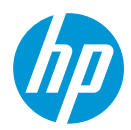

But, if we keep the Designer options by default we will find the complete design process represented in the left-down icons.

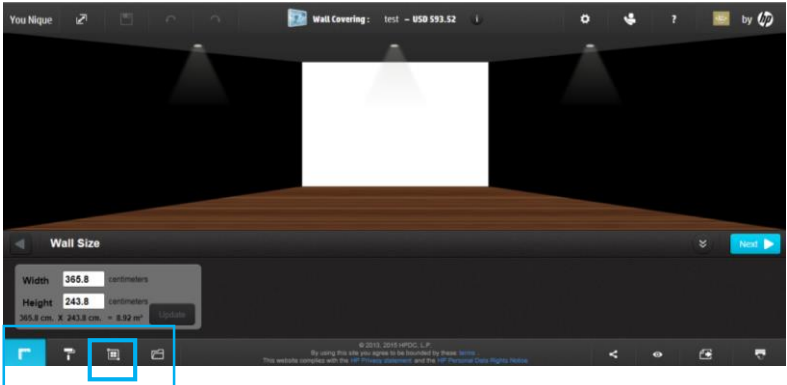

Enable and disable the designer settings gives you the option to configure your WallArt designer in a personal way avoiding the steps that you are not using frequently. This will help you to reach a complete customization in your WallArt experience.

### **Learn more [hp.com/go/l](http://www.hp.com/go/getupdated)atex**

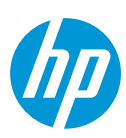

## <span id="page-5-0"></span>**New Canvas sizes and finishing**

More options for your canvas projects available. Going through: Settings > Production > Canvas options you will find new features.

More constrained canvas options. It can be adjusted for the small, medium and large canvas. You can change the measures and customize the canvas by your own. Remember to update the settings after the changes.

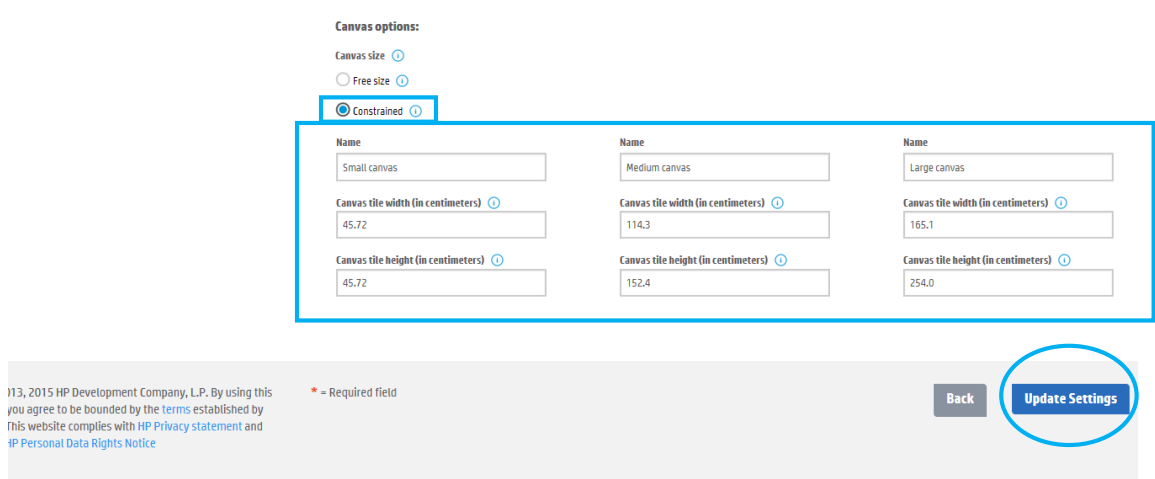

Once a starting a canvas project is opened, you will find the canvas sizes options previously configured. You will only need to select the size and click on the update button to see the chosen size projected in the wall.

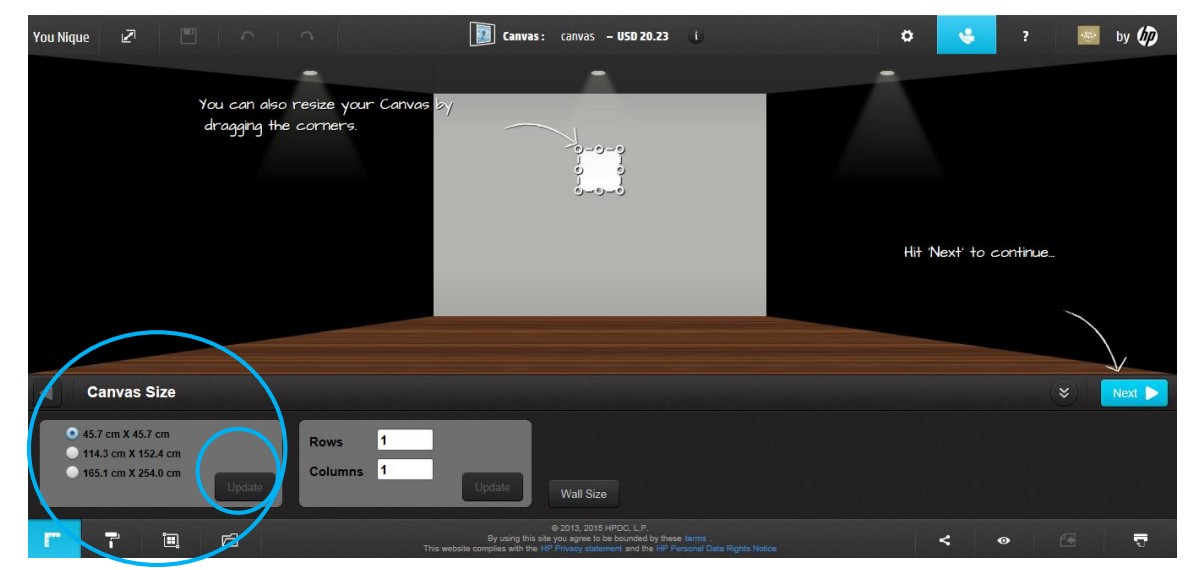

#### **Learn more [hp.com/go/l](http://www.hp.com/go/getupdated)atex**

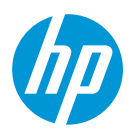

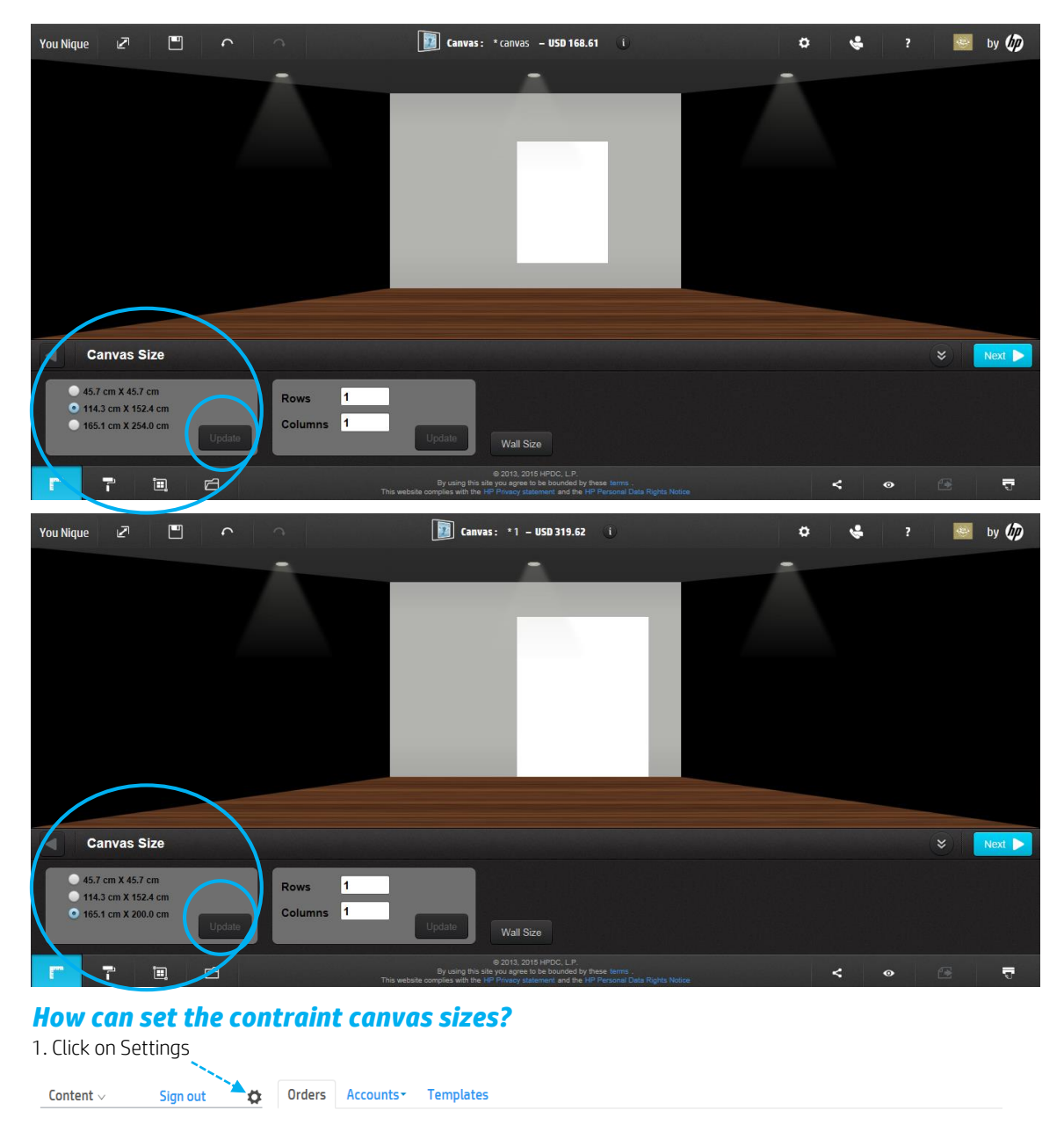

<span id="page-6-0"></span>2. Select Constrained

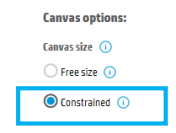

#### 3. Configure your canvas offer

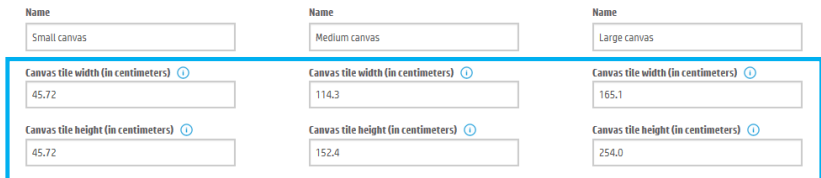

### **Learn more [hp.com/go/l](http://www.hp.com/go/getupdated)atex**

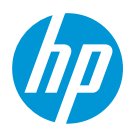

#### 4. Update settings

**Back Update Settings** 

5. Start designing your canvas project

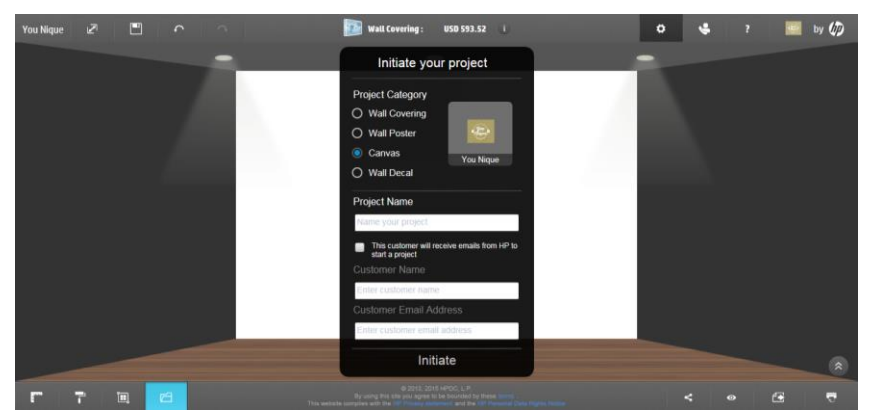

### <span id="page-7-0"></span>*Where can I find the new canvas finishings?*

Going to settings Settings > Production > Canvas frame type you will find this three different canvas finishings:

Mirror, natural and solid color. For the third option you will be able to define the frame color.

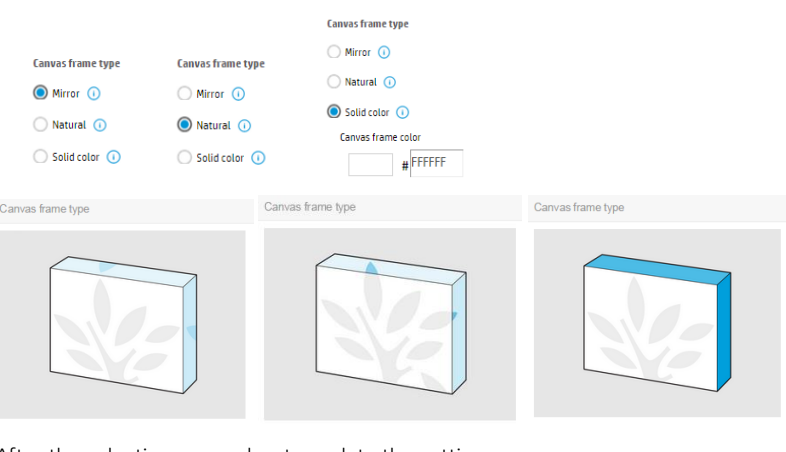

After the selection remember to update the settings:

**Update Settings** Back

### **Learn more [hp.com/go/l](http://www.hp.com/go/getupdated)atex**

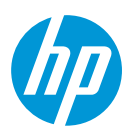

## <span id="page-8-0"></span>**Pricing changes**

WallArt has recently improved the pricing settings per category. You can find this new option going to: Settings > Pricing.

With this pricing update you will be able to assign a price for each WallArt project category.

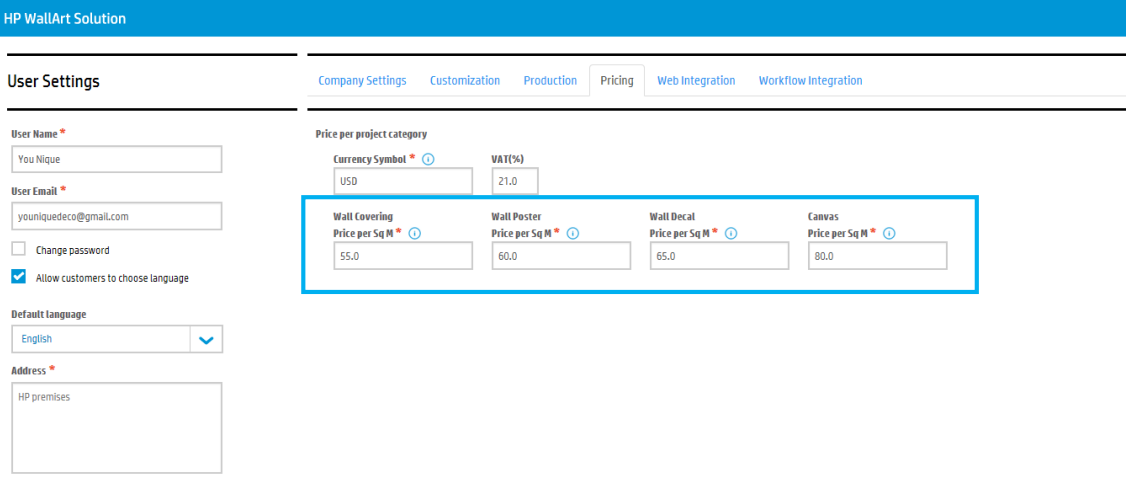

#### <span id="page-8-1"></span>*How can I manage my projects prices?*

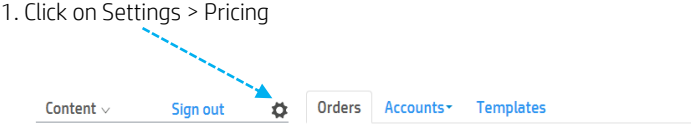

#### 2. Enter on pricing tab

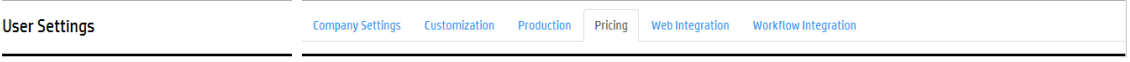

#### 3. Modify the prices per category

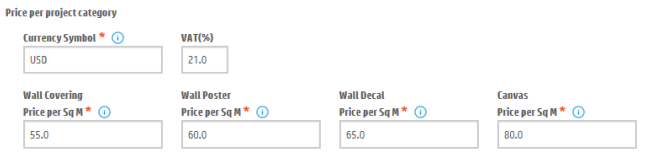

#### 4. Finally, remember to click on 'Update Settings'

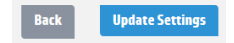

### **Learn more [hp.com/go/l](http://www.hp.com/go/getupdated)atex**

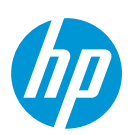

# <span id="page-9-0"></span>**Workflow integration new options**

It's already available the JDF Connection with ONYX rip. You will find the new ONYX tutorial through the following link:

Besides, the workflow integration option: Settings > Workflow integration a new option, allows you to connect your WallArt account with another Print Service Provider in case of outsourcing needs.

You will need to enable the check box: Enable redirection and choose if you want to redirect all orders or specific orders.

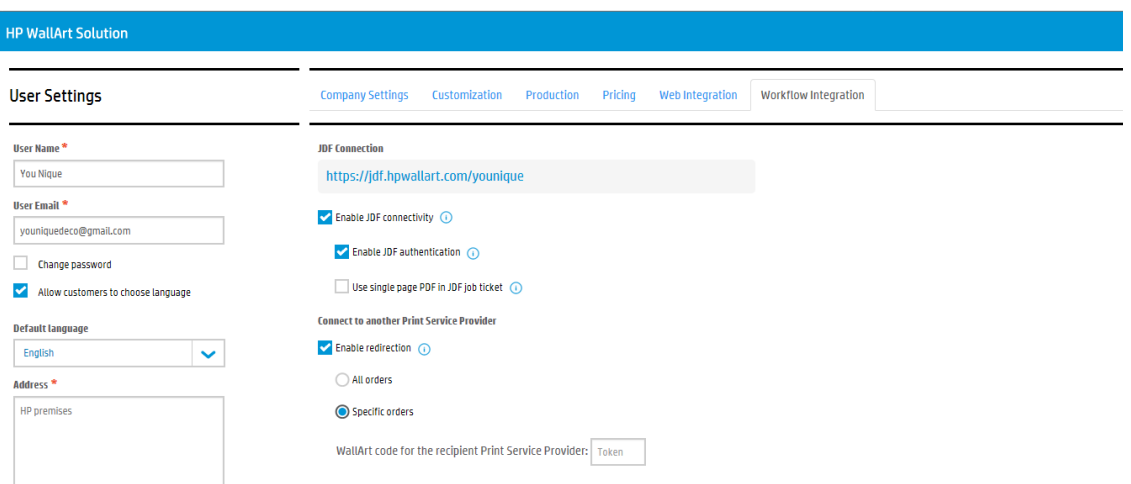

## <span id="page-9-1"></span>*How can I connect my account to another Print Service Provider?*

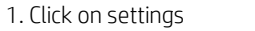

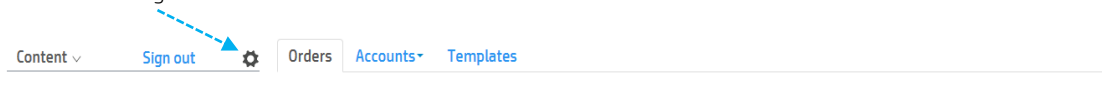

2. Go to workflow integration tab

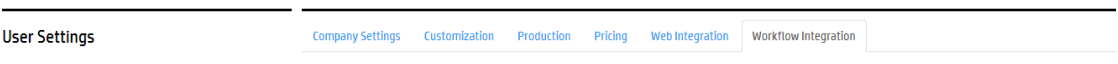

3. Select enable redirection > all orders or > specific orders and fill in the WallArt code (same code available for tablets connection).

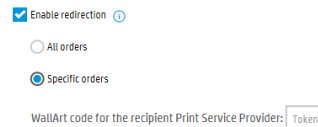

4. Click the update settings box (bottom down right corner)

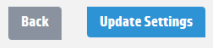

#### **Learn more [hp.com/go/l](http://www.hp.com/go/getupdated)atex**

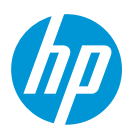

### **Learn more [hp.com/go/l](http://www.hp.com/go/getupdated)atex**

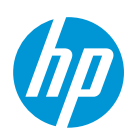